亲爱的校友:

您们好!

"汉江师范学院校友会"注册方法如下:

第一步: 在应用市场下载微信, 点击右上角"加号键"

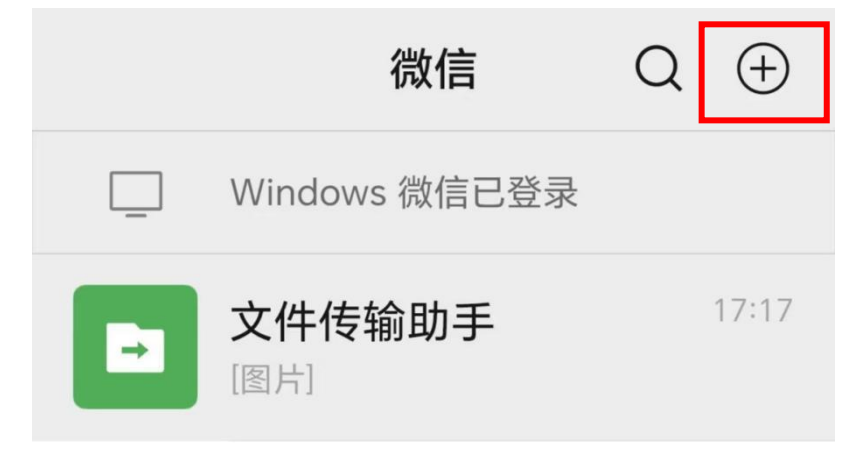

第二步:点击"添加朋友"

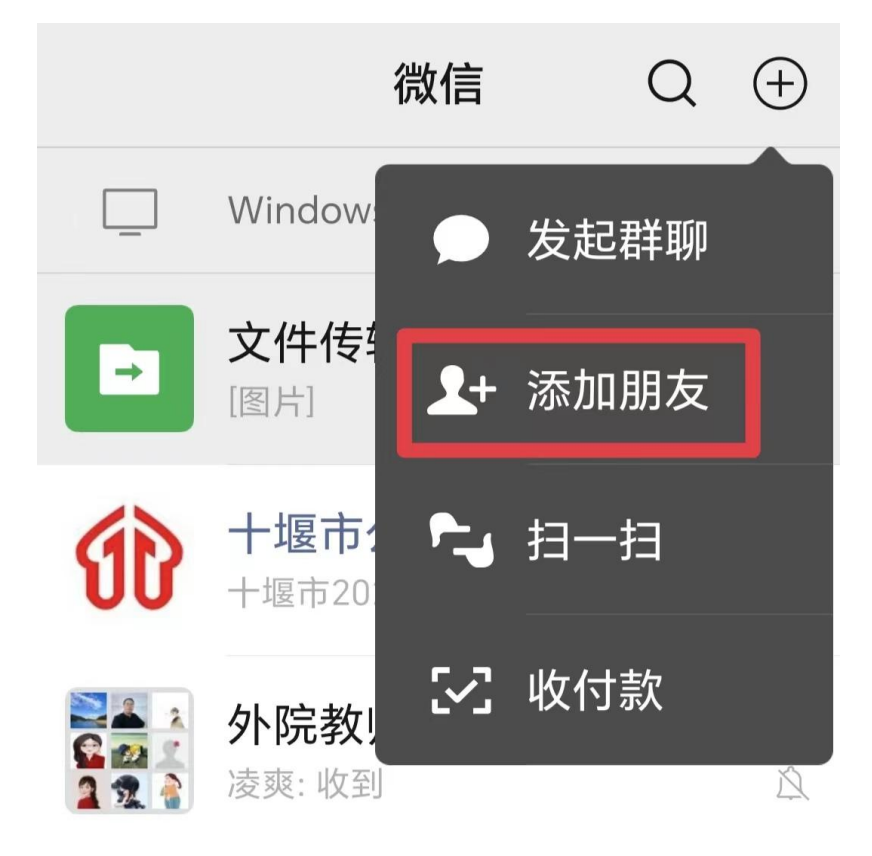

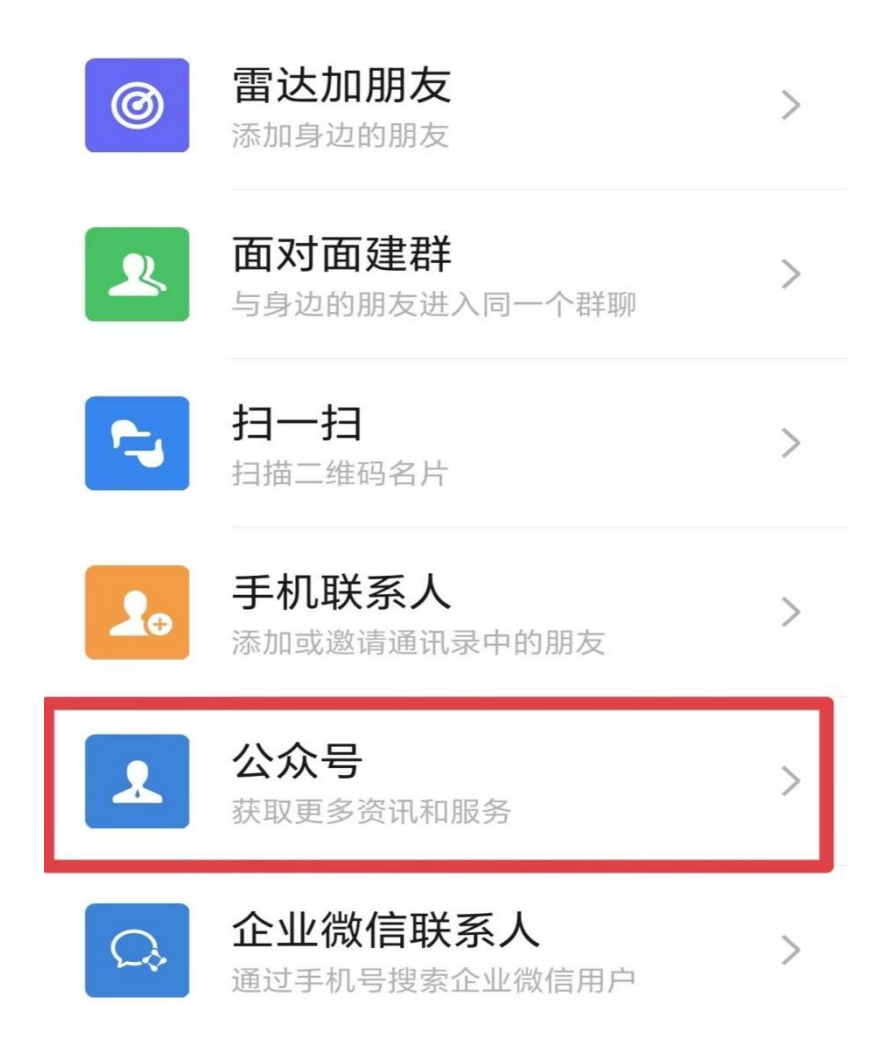

第四步: 在最上方"搜索栏"中输入"汉江师范学院校友会", 然后点击"搜 索"

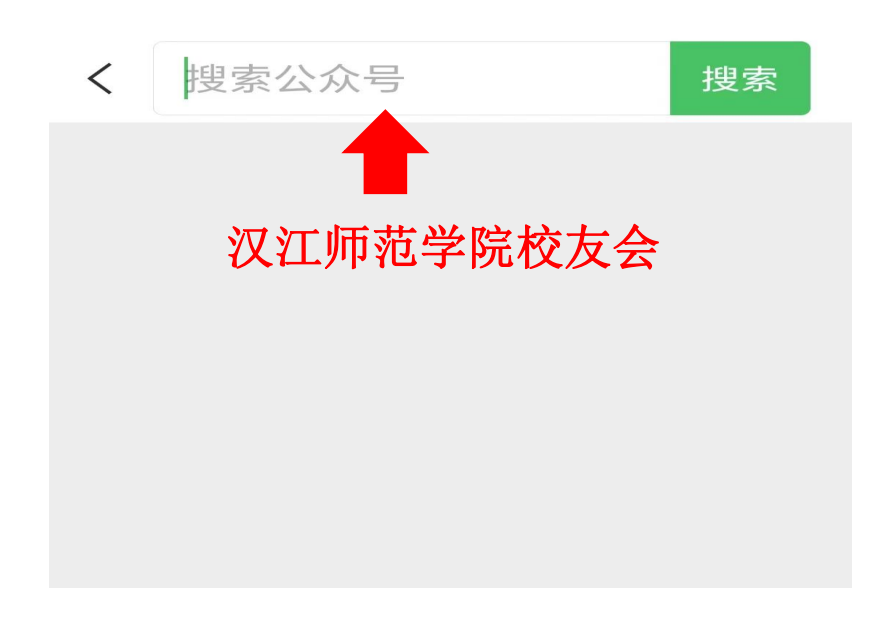

第五步:点击第一个公众号

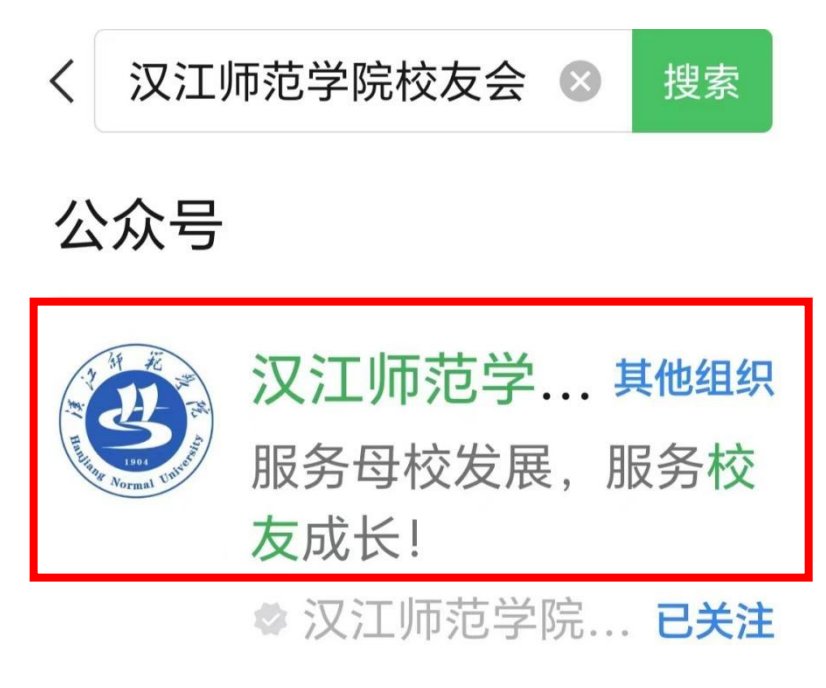

第六步:点击"关注"

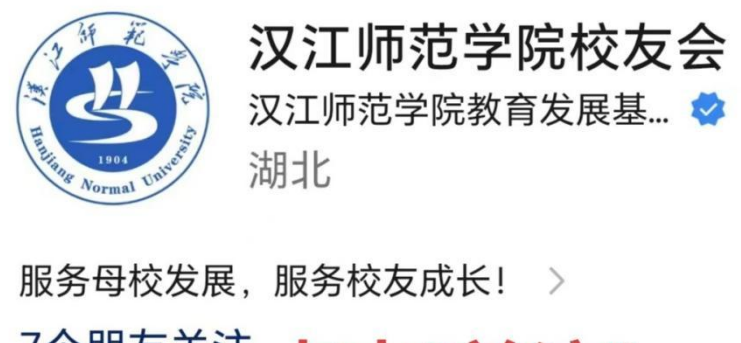

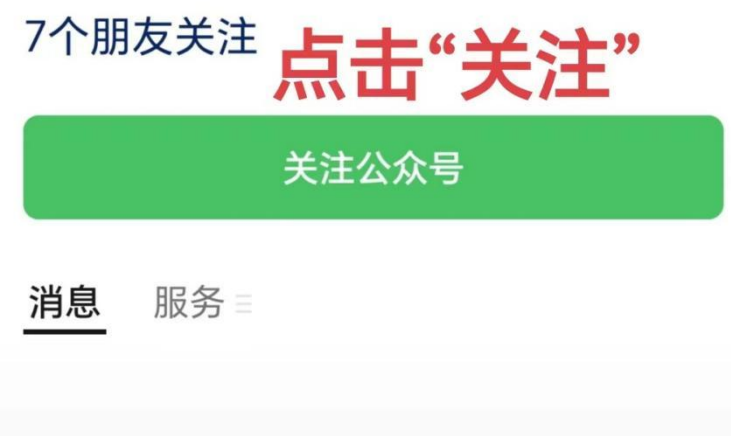

已无更多订阅消息

第七步: 点击左下角"服务大厅"

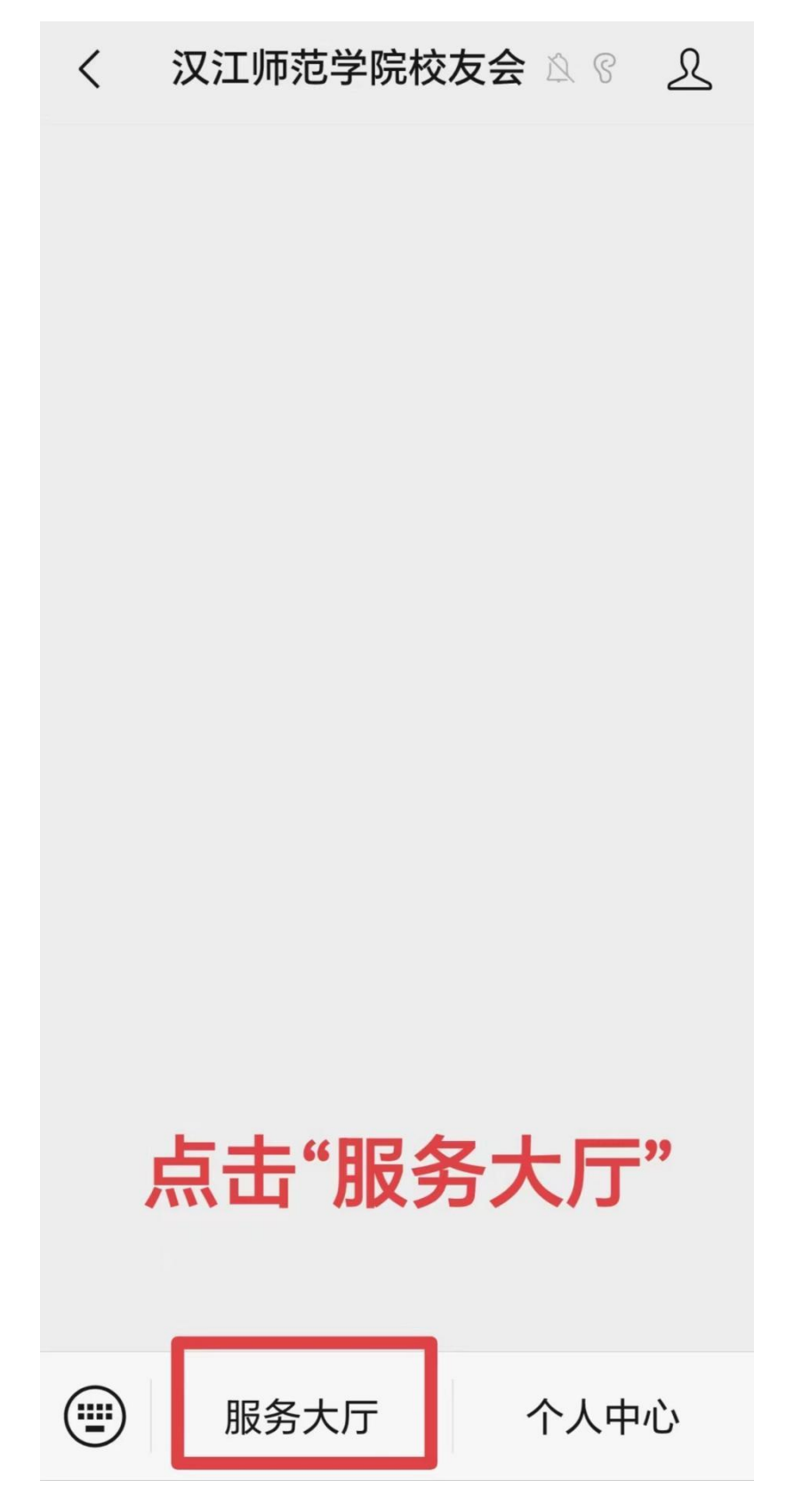

第八步:点击"实名认证"

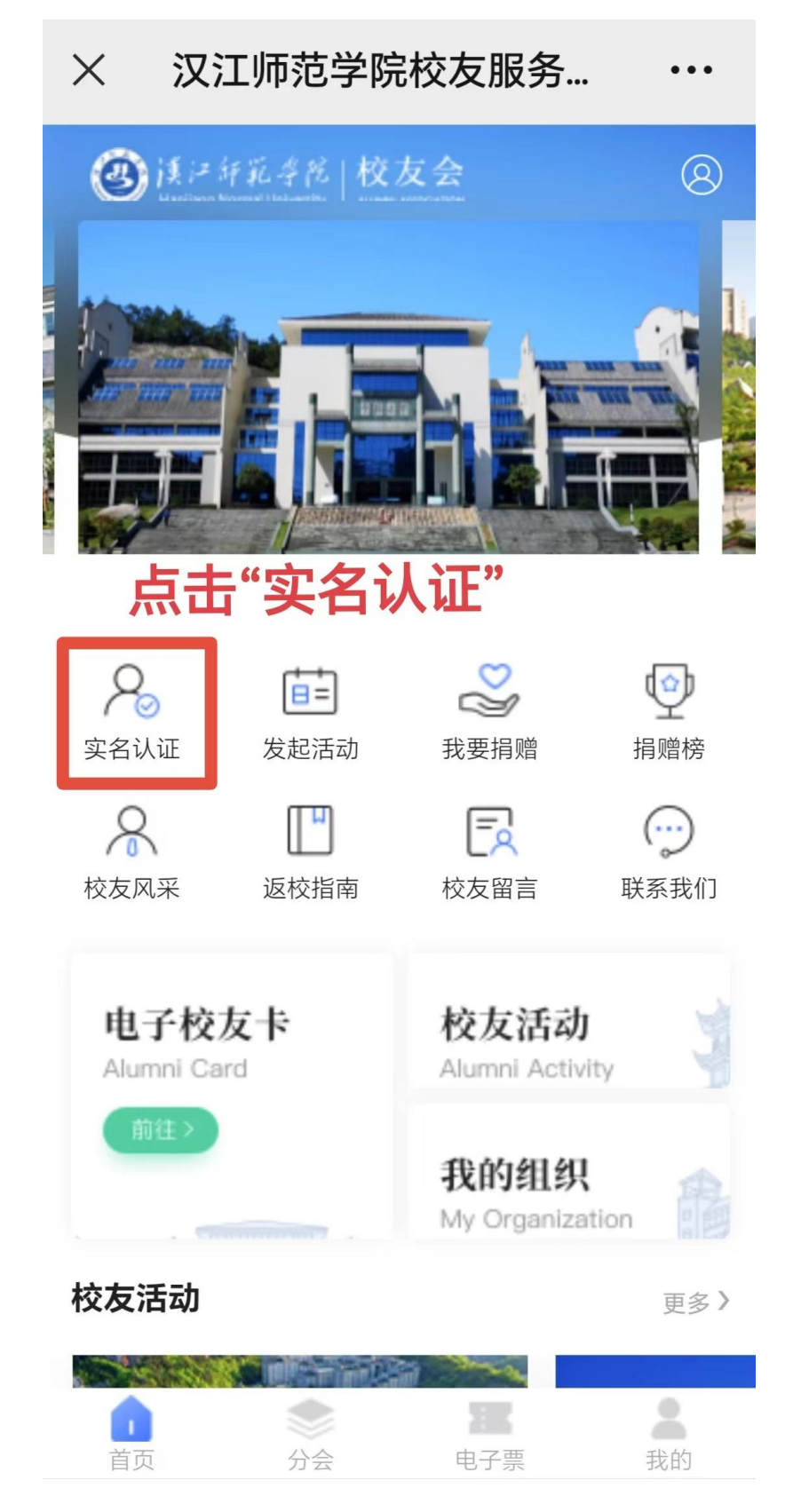

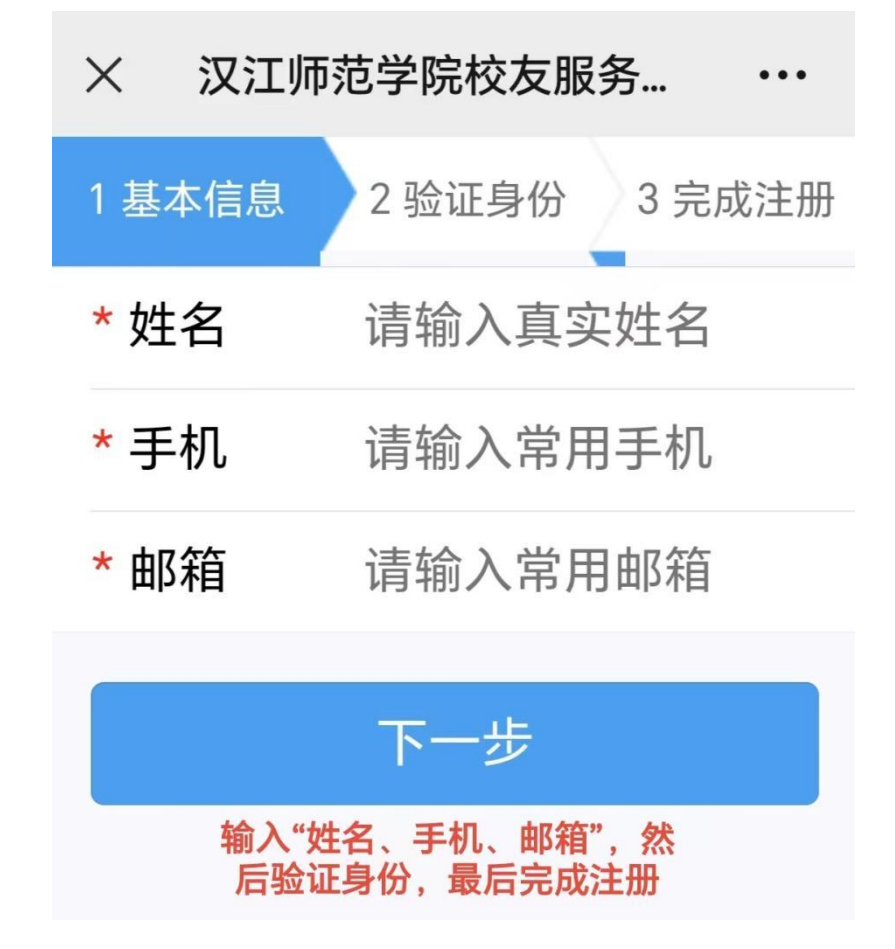